#### **SAGE ERP X3 Version 12**

## **SIGMA**

**Atelier Découvertes Ergonomie et Prise en Main**

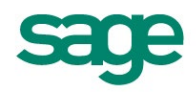

### **Connection à Sage ERP X3**

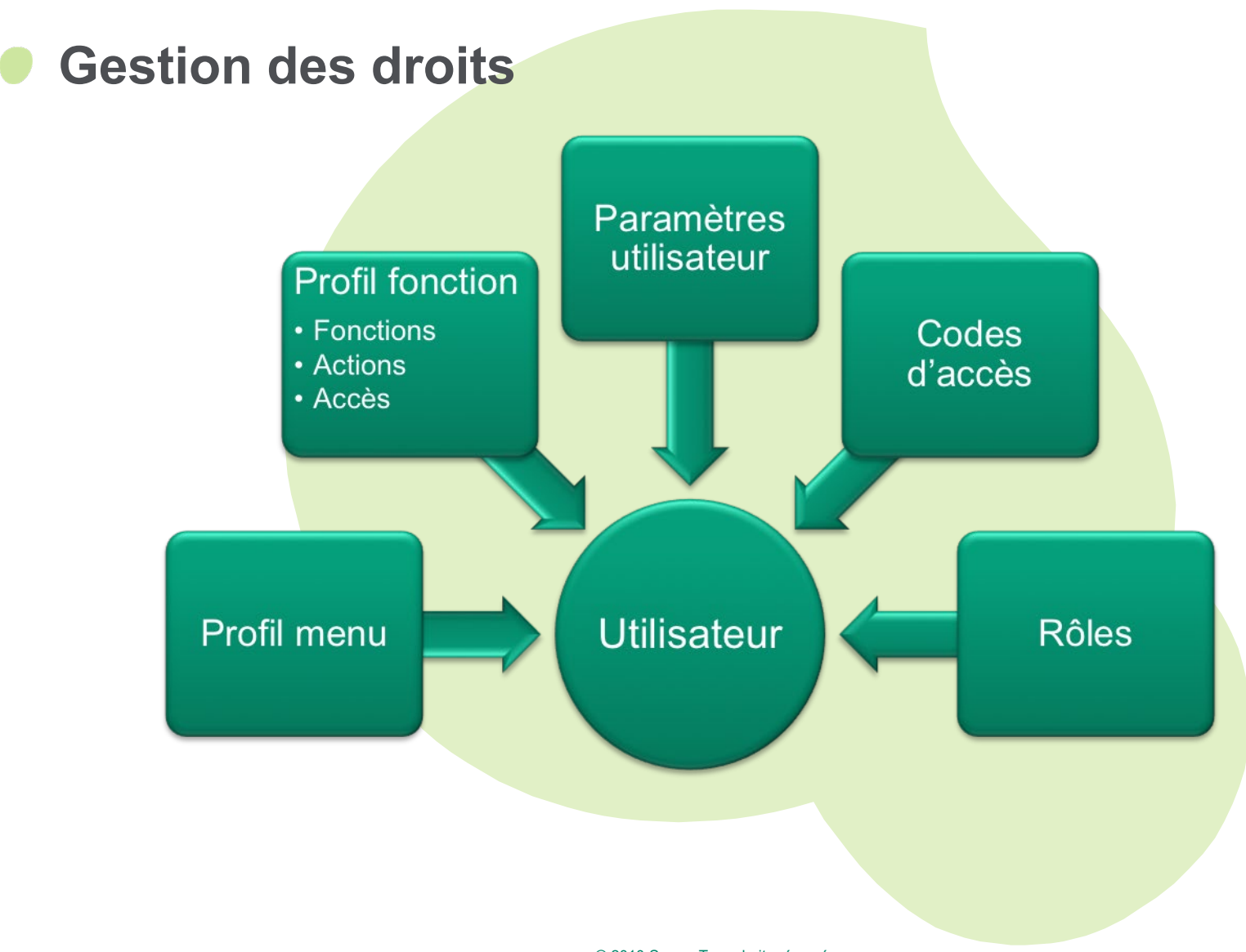

### **Connection à Sage ERP X3**

#### **Le client WEB**

Saisir dans la barre du navigateur internet :

#### **http://10.3.132.244:8124**

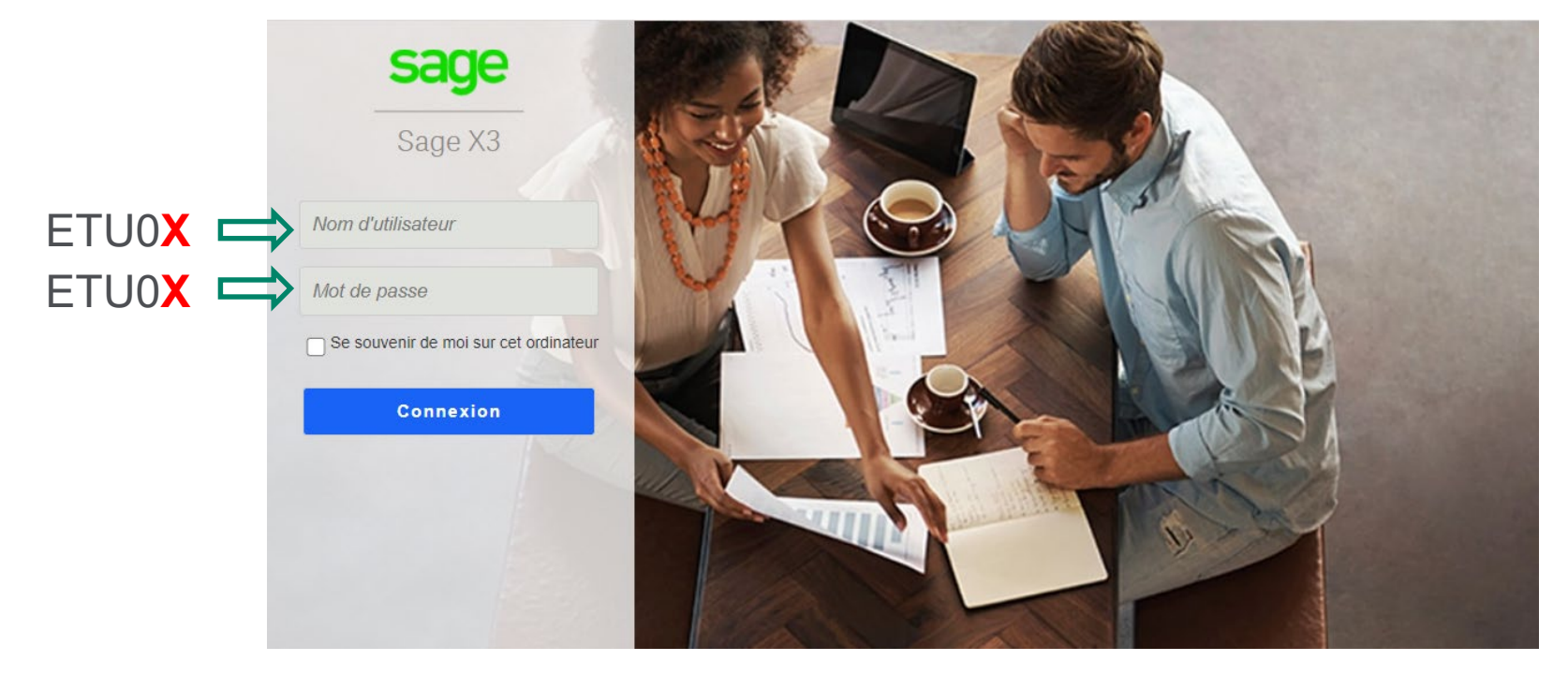

ETU0**X** : ETU0**1, ETU02, ….**

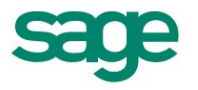

## **Connection à Sage ERP X3**

#### **Sessions primaires et sessions secondaires**

- **Toute connexion depuis la boîte de connexion ouvre une session**  primaire
	- On peut ouvrir plusieurs sessions primaires depuis un même poste
	- Ces sessions peuvent être connectées à des dossiers différents, sous des langues différentes, et sur des codes utilisateurs différents
- **On peut aussi ouvrir des sessions secondaires**
	- à partir d'une session ouverte (selon des modalités vues plus loin)
	- sur le même dossier, le même utilisateur, dans la même langue
- **Le nombre de sessions primaires et secondaires est limité :**
	- au niveau global, par la licence (fichier de sérialisation)
	- par utilisateur ou groupe d'utilisateurs dans un dossier, via des paramètres

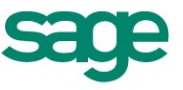

## **Connexion à Sage ERP X3**

#### **Utilisateurs**

#### **Un utilisateur est identifié par :**

- un code de connexion (jusqu'à 20 caractères).
- un code interne (5 caractères).
- un mot de passe (il peut être rendu obligatoire, un nombre minimum de caractères peut être exigé, et on peut rendre sa modification obligatoire à intervalles réguliers).
- des menus par défaut (et aussi l'accès éventuel à un portail).
- des privilèges et autorisations.

**Un utilisateur particulier existe toujours, c'est l'administrateur principal :**

- il a tous les droits sur le dossier.
- il s'appelle par défaut *ADMIN* (mais ce code peut être modifié).il a des menus non modifiables, qui donnent accès à toutes les fonctions.

## **Connexion à SAGE ERP X3**

#### **Page d'accueil SAGE X3**

– Ces menus peuvent dépendre de l'utilisateur et prendre une forme classique telle que celle-ci

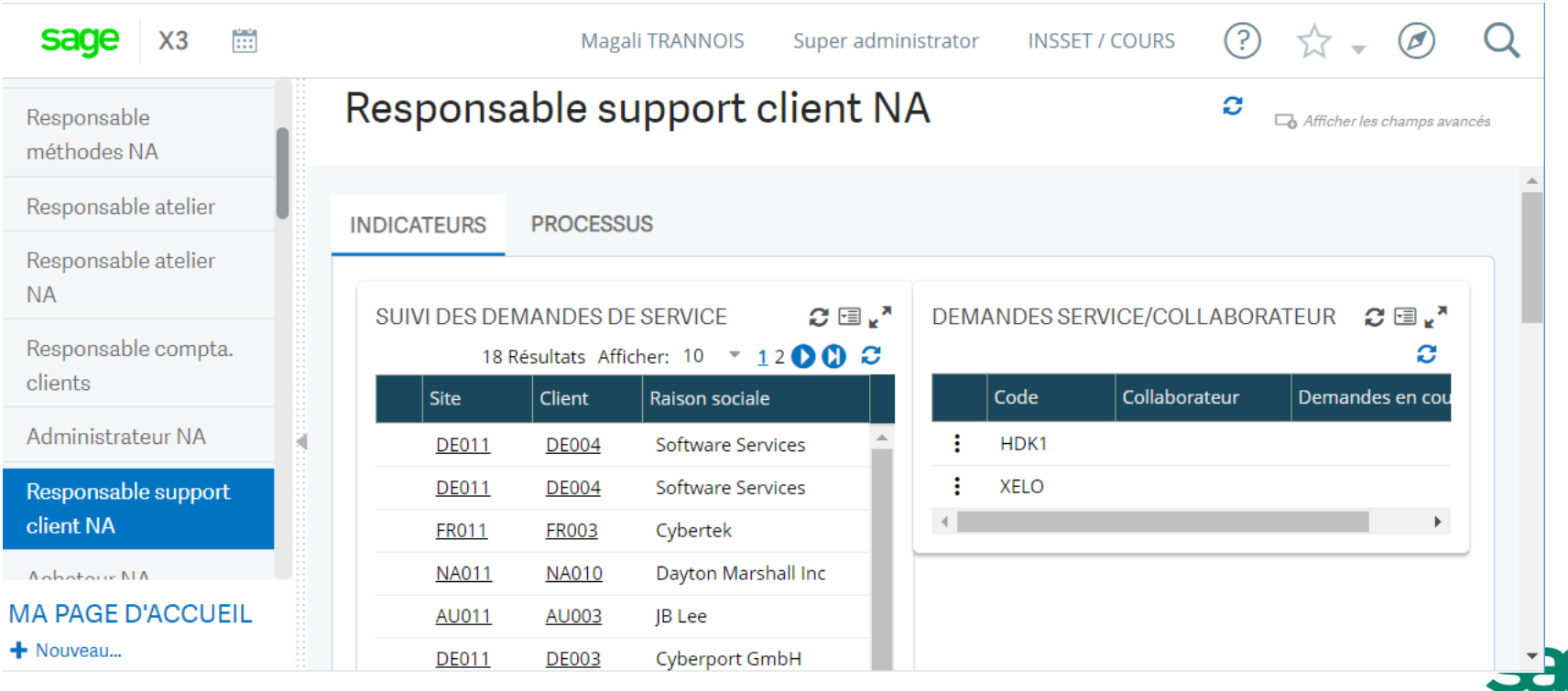

## **Personnalisation de l'environnement utilisateur**

#### **Consultations**

- Possibilité de choisir les informations à afficher, ainsi que leur ordre
- Autant de consultation que souhaitée

#### **Transactions de saisie**

- Possibilité de choisir les informations à afficher/saisir
- Autant de transaction que nécessaire

#### **Personnalisations avancées**

- Enrichissement de la liste gauche objet
- Ajout de contrôles utilisateurs
- Personnalisation des styles de présentation
- Personnalisation du vocabulaire
	- Familles statistiques, axes analytiques
	- Fonction générique pour tous les autres textes

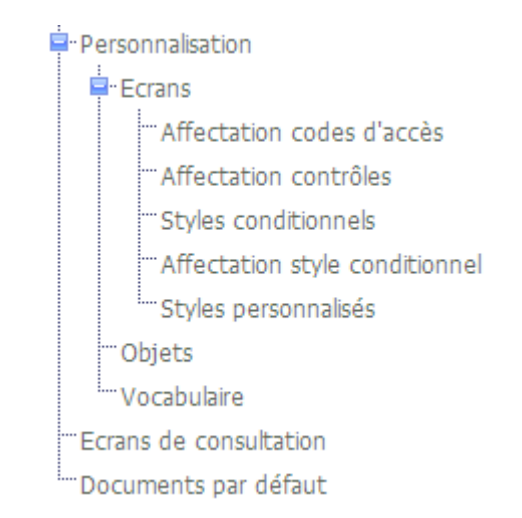

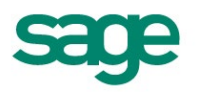

### **Connexion à SAGE ERP X3**

## **Accès au menu de navigation**

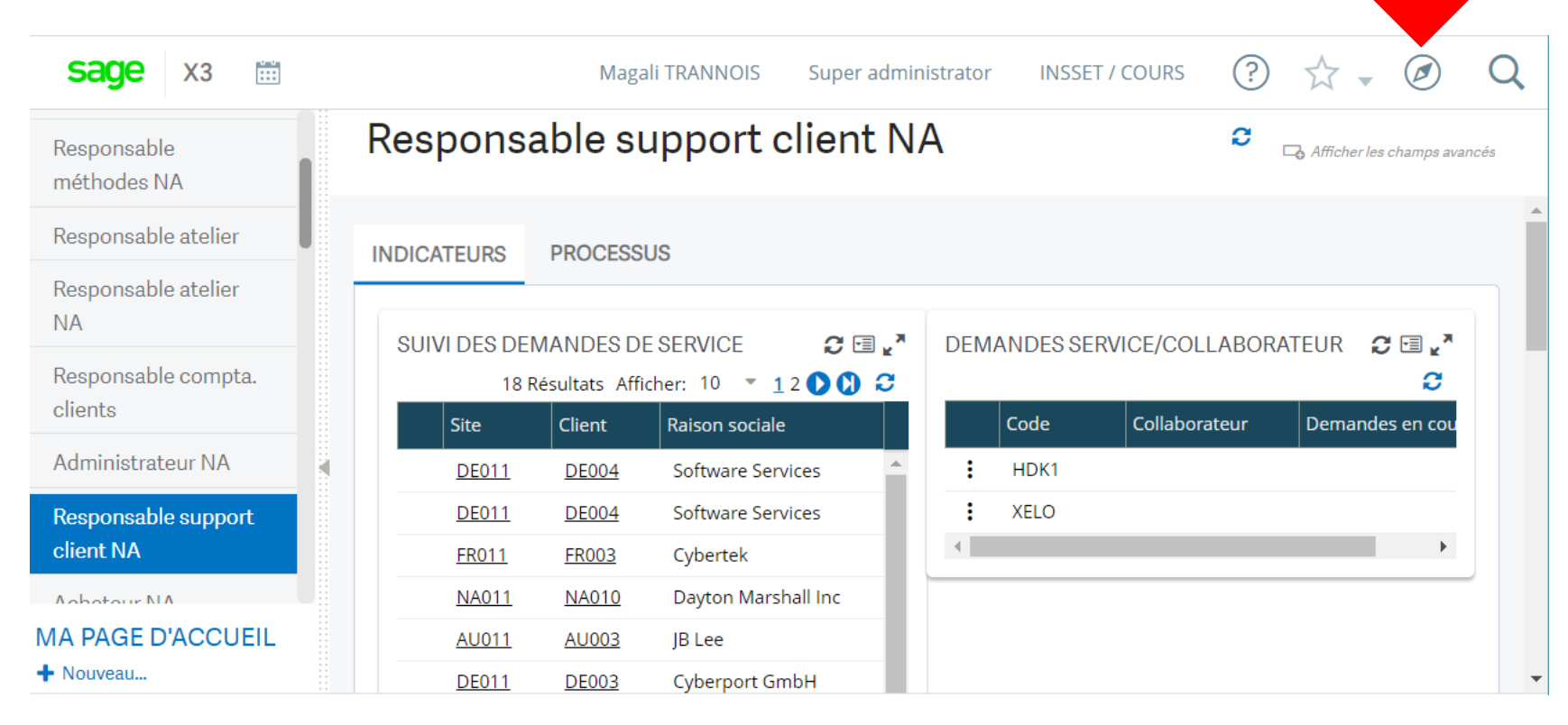

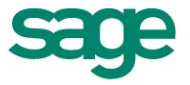

## **Menu de navigation SAGE ERP X3**

#### **Tout réduire**

**Tout développer**

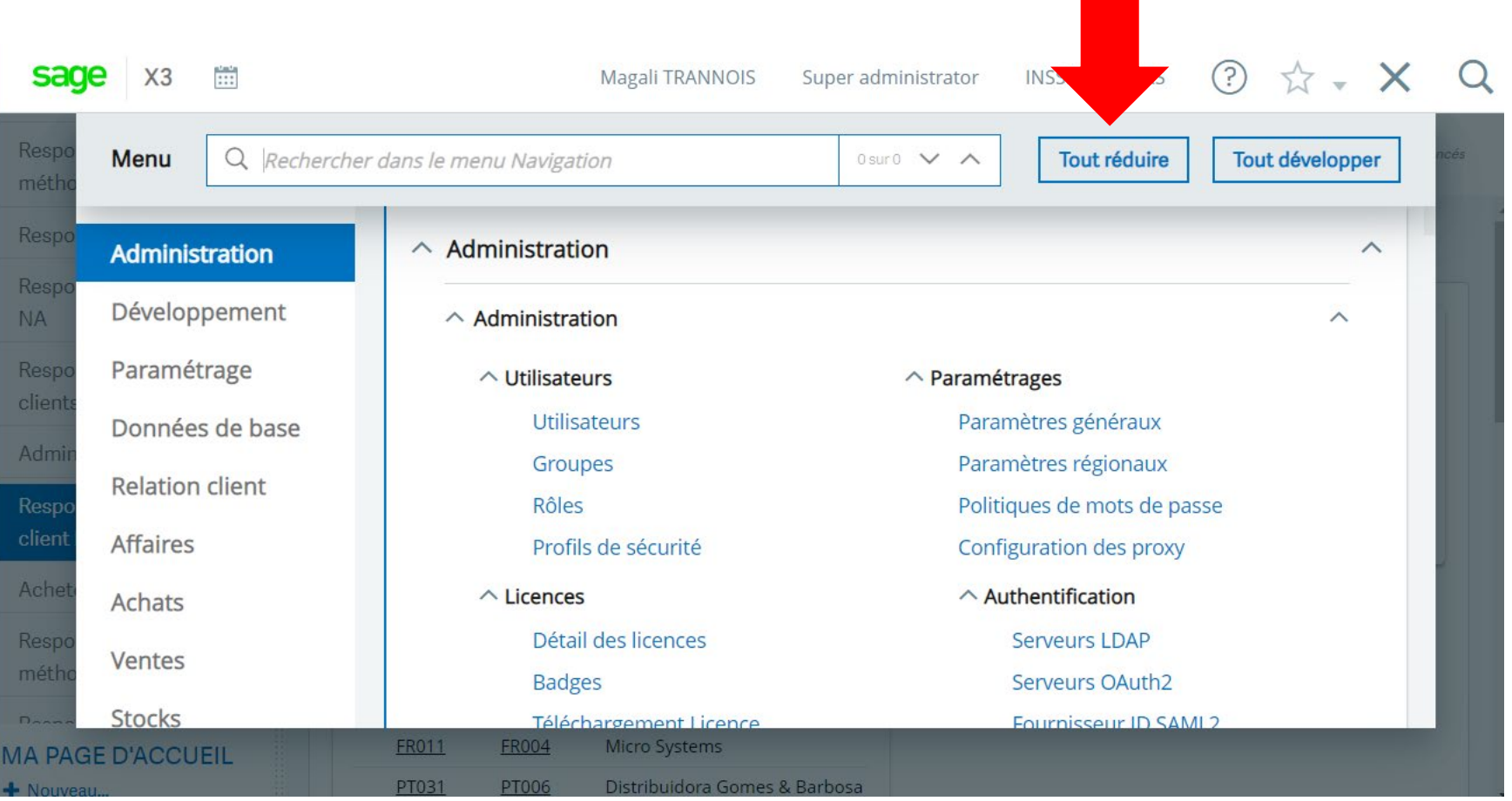

## **Activer une fonction via le menu**

#### **Exemple : Fonction Articles**

– Données de base > Articles > Articles

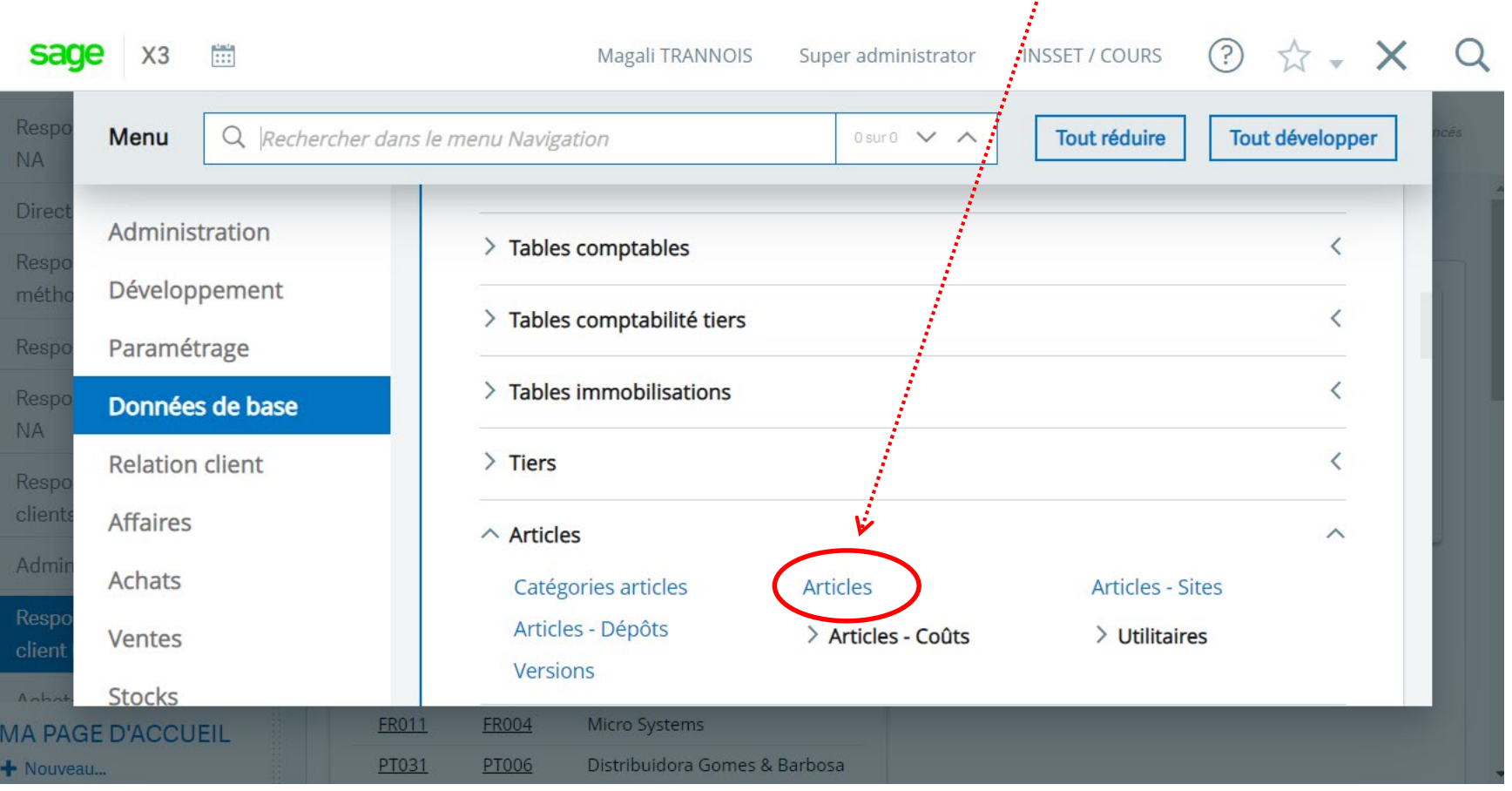

J.

## **Accès par Code Fonction**

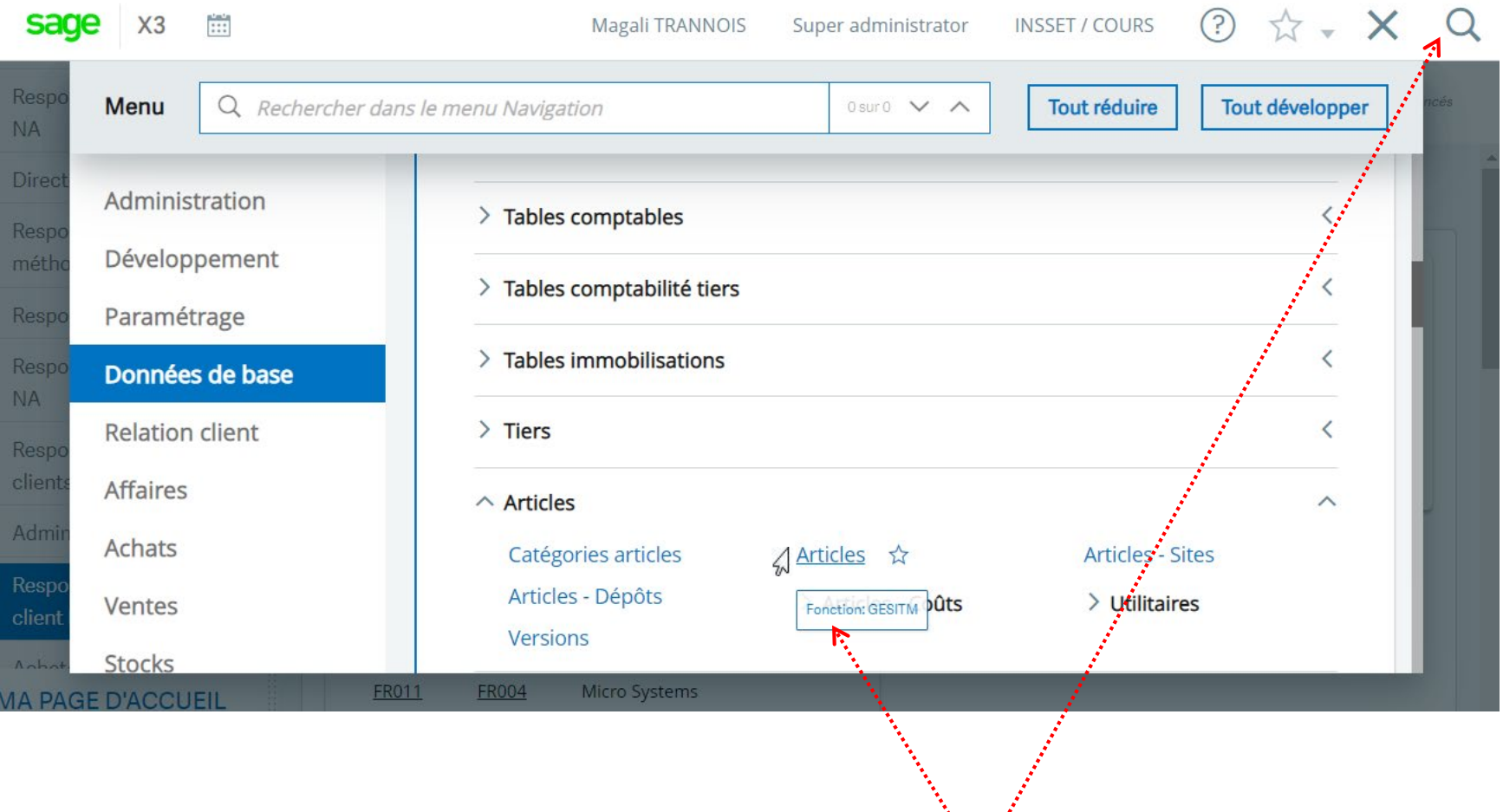

Code de la fonction

N

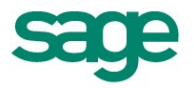

11

## **Ajout d'une fonction aux favoris**

1

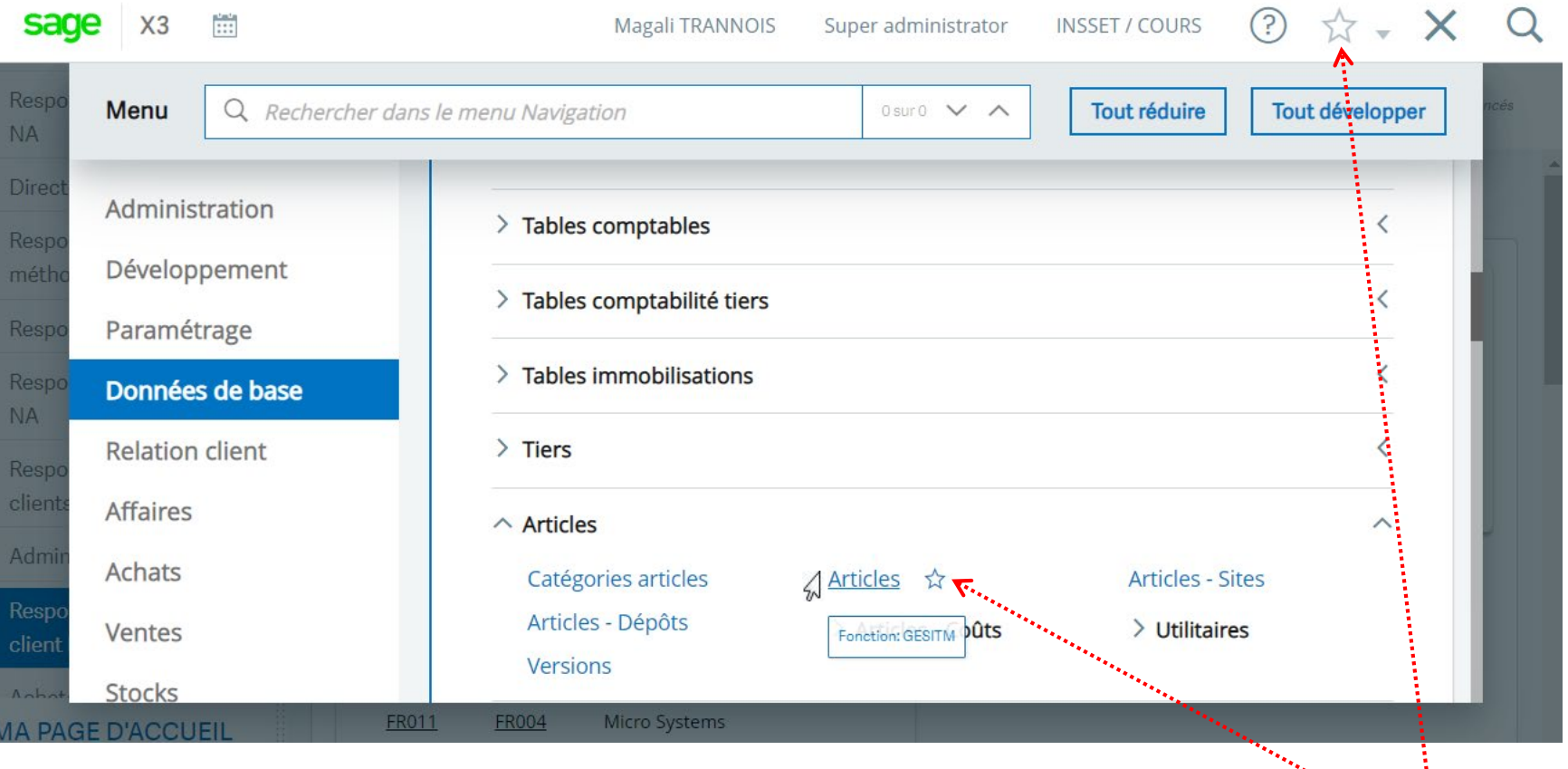

Ajout/suppression Au Menu Favoris

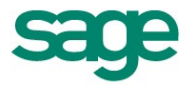

### **Ergonomie de base – le modèle objet**

#### **L'organisation d'un objet**

**Un objet est composé de plusieurs éléments (liste de gauche, barre des menus, barre des boutons, onglets, en tête) organisés comme suit :**

– La liste de gauche comportant

plusieurs tiroirs

- **La barre des menus**
- La barre des boutons
- **L'en tête**
- Les onglets (encore appelé

écran)

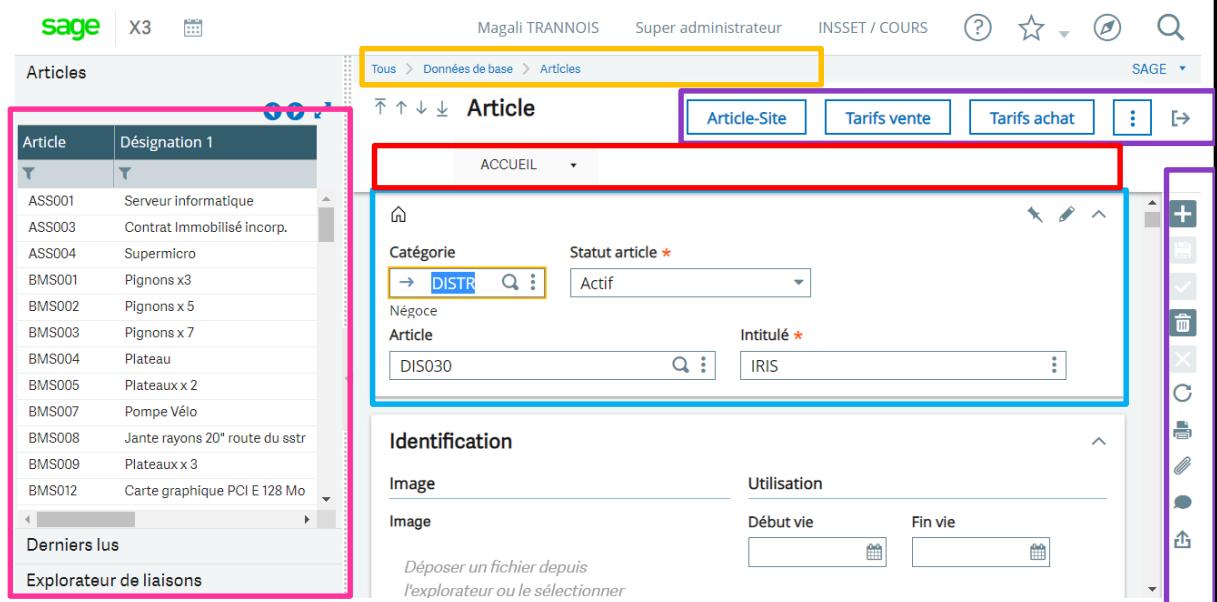

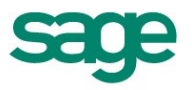

## **Ergonomie de base – Structure d'un écran**

#### **Organisation d'un écran**

Un écran peut être composé d'un ou plusieurs onglets. Un onglet est organisé en blocs de **type :**

- Liste des champs
- Image
- **Tableau**
- Texte

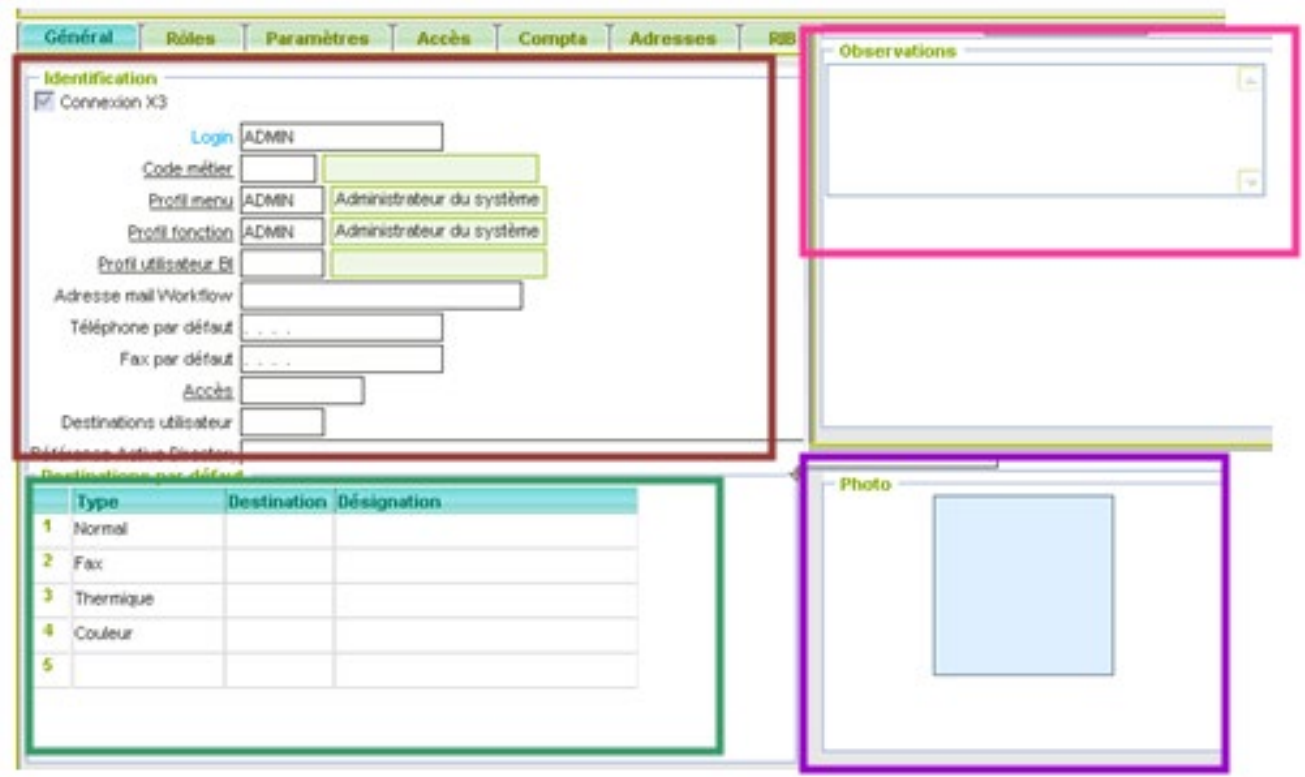

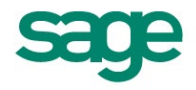

## **Ergonomie de base – Structure d'un écran**

#### **Organisation d'un écran**

**Un onglet peut également être composé de menus locaux. Ces derniers sont des choix dans une liste qui peuvent être sous trois formes :**

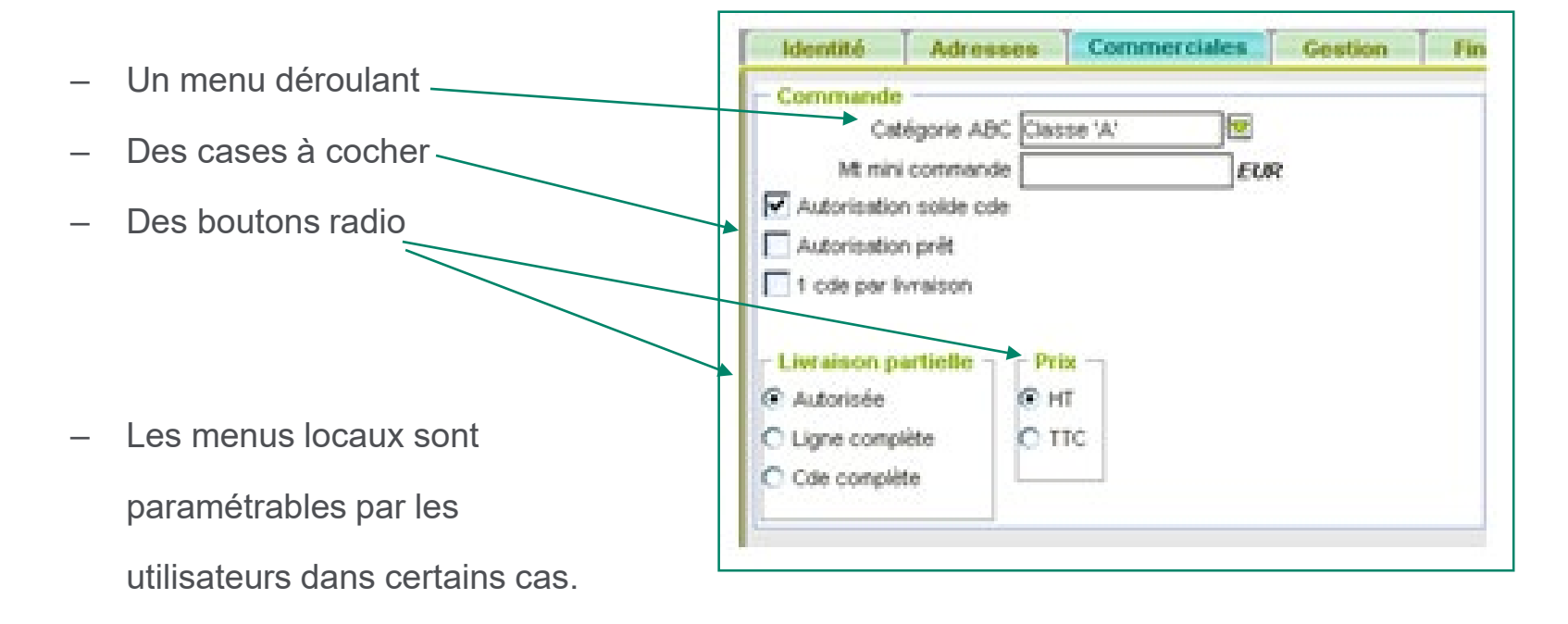

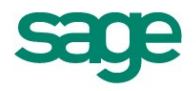

## **Ergonomie de base des fonctions**

#### **La saisie d'un champ simple**

#### **Le positionnement sur un champ peut se faire :**

- Par clic sur le champ
- Par navigation avant (Tab) ou arrière (Shift Tab)
- La saisie est classique Windows (insertion, remplacement par sélection, suppression, positionnement en début/fin de champ…)
- Un champ incorrect du point de vue format (ou trop long…) => message

#### **Le positionnement sur un onglet peut se faire :**

- Par clic sur l'onglet
- Par flèche droite / gauche quand on a cliqué sur un autre onglet. Le déplacement sur une zone ou un onglet peut être refusé si des valeurs précédentes (dans l'ordre de la saisie) sont incorrectes ou ne sont pas renseignées (on se place alors sur le champ erroné).

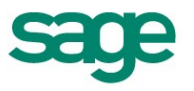

### **Ergonomie de base – Aller à … (Esc + F9)**

#### **Données de base > Articles > Articles**

NTERESS

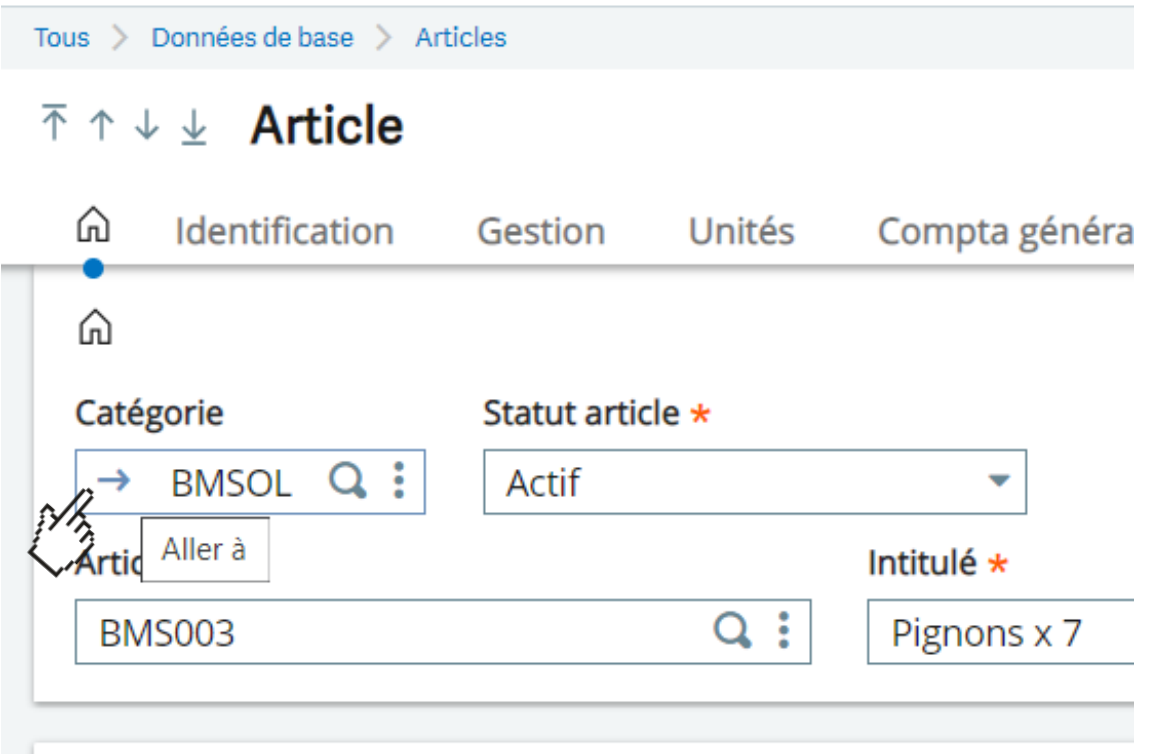

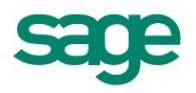

#### **Ergonomie de base – Aller à …**

- **Données de base > Articles > Articles**
- **Données de base > Articles > Catégorie article**

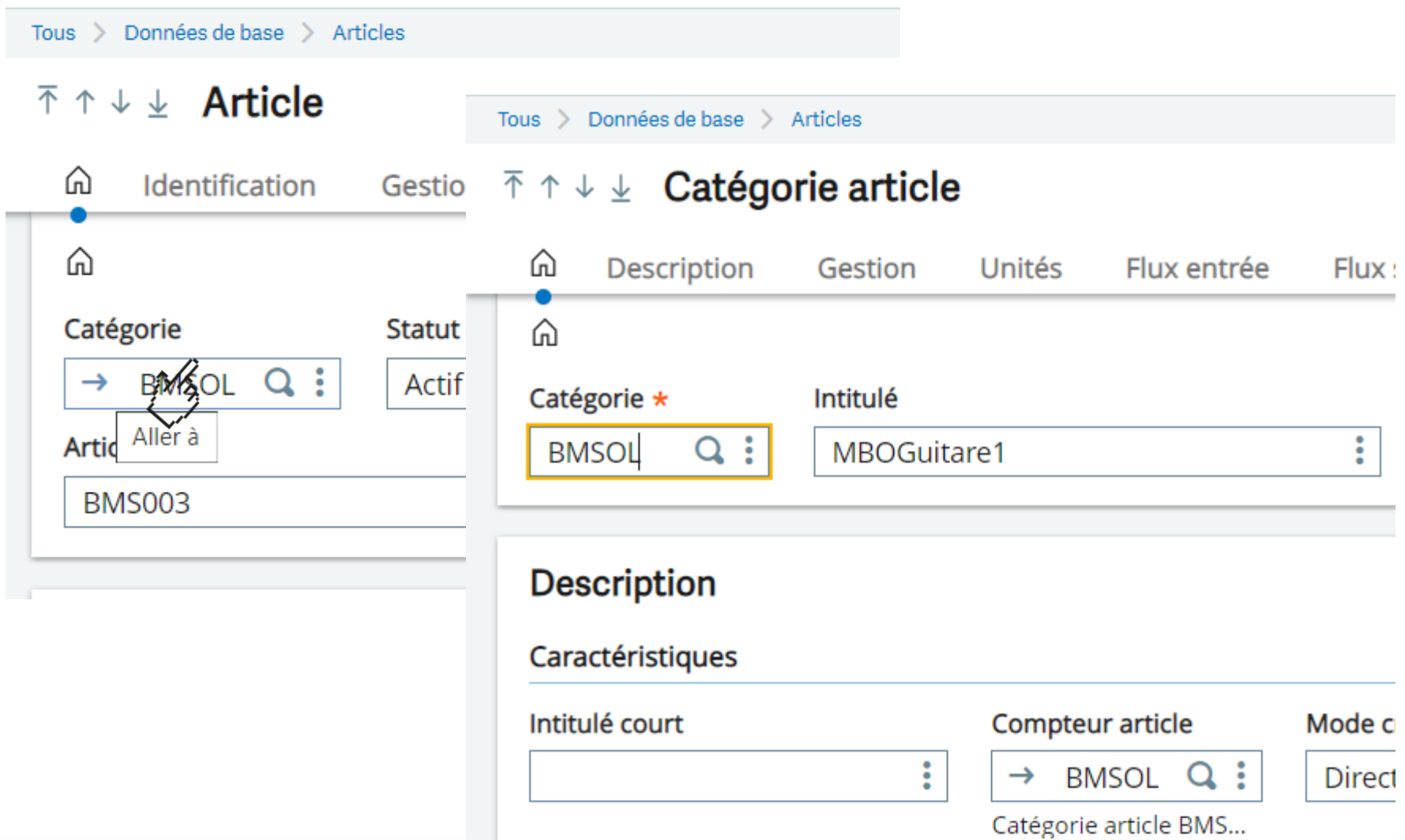

### <sup>19</sup> **Ergonomie de base – Valeurs du champ (ESC + F12)**

**Données de base > Articles > Articles**

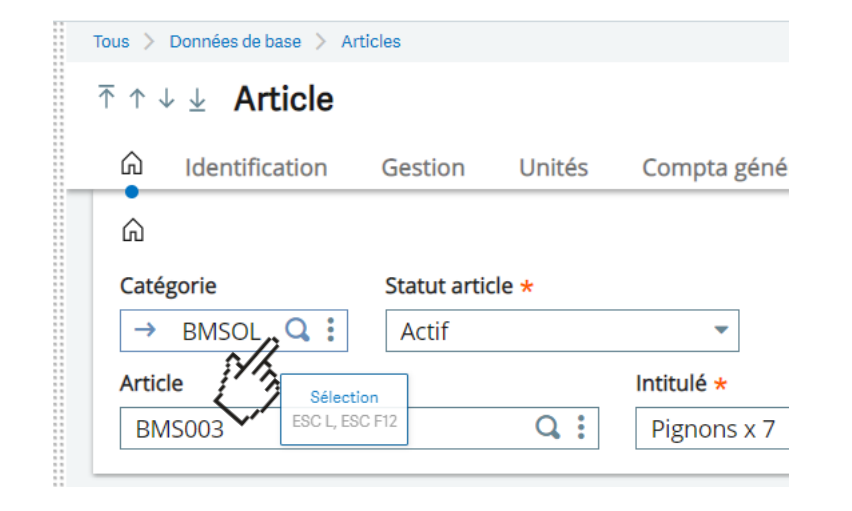

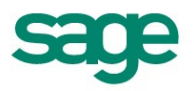

### <sup>20</sup> **Ergonomie de base – Valeurs du champ (ESC + F12)**

#### **Données de base > Articles > Articles**

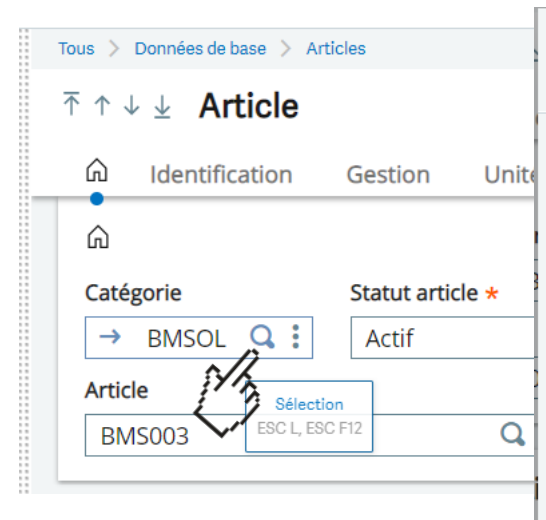

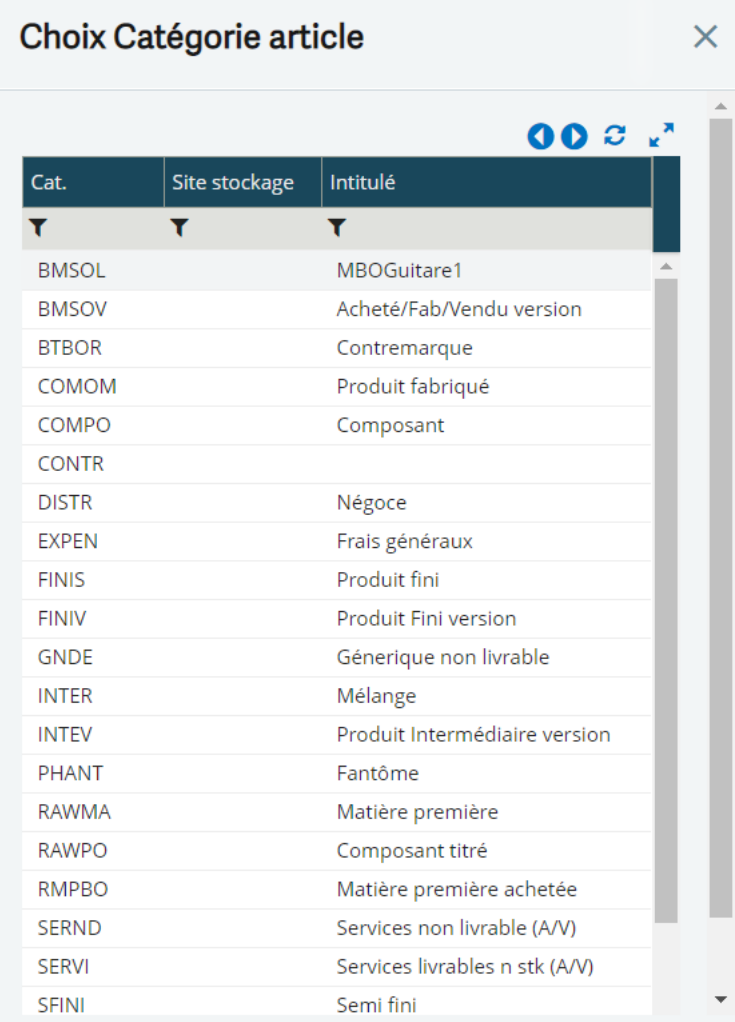

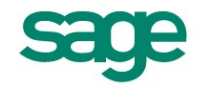

### **Ergonomie de base – Aides**

INTERESKOUP

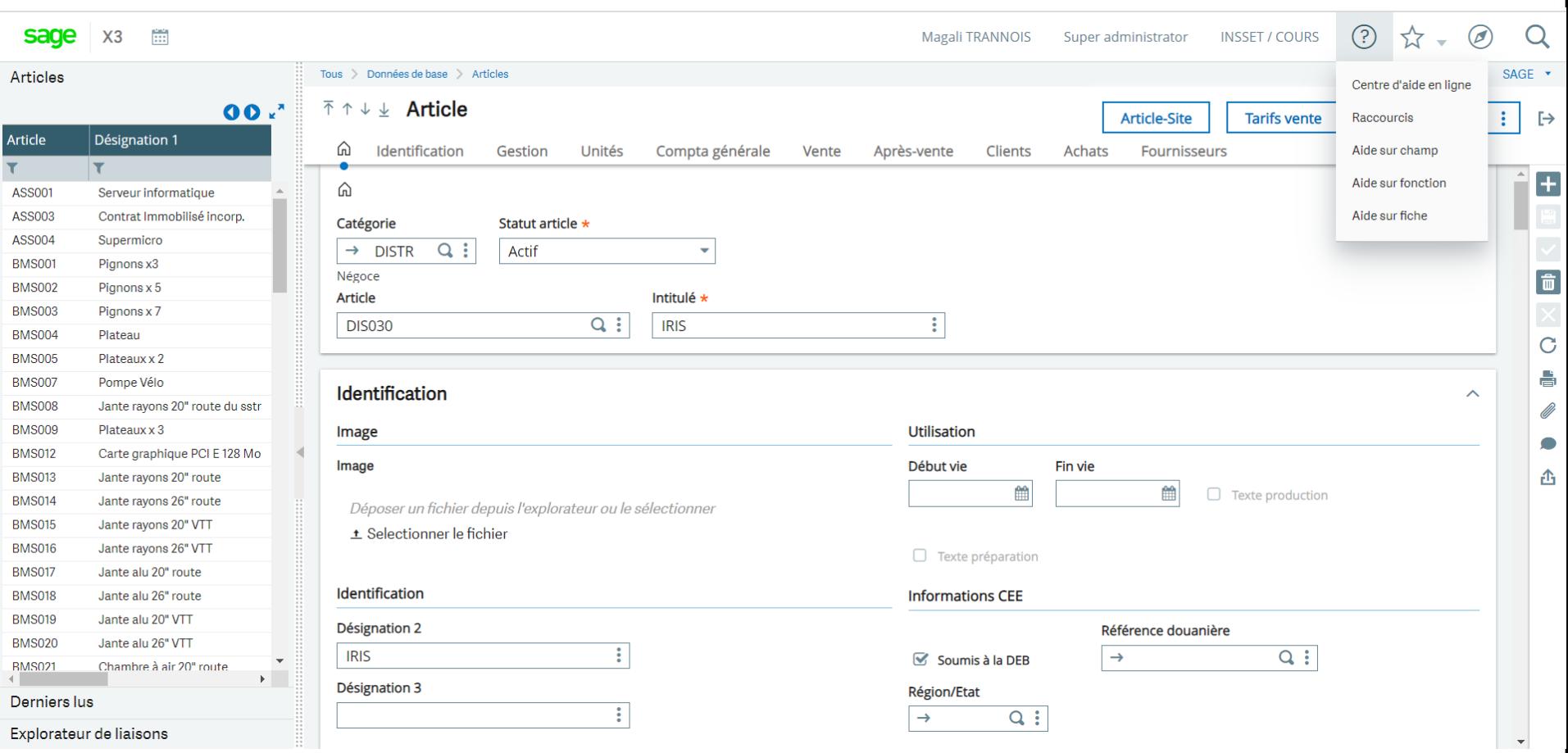

### **Ergonomie de base – Aide sur le champ**

**Ex : aide sur le champ Catégorie de la fonction Articles**

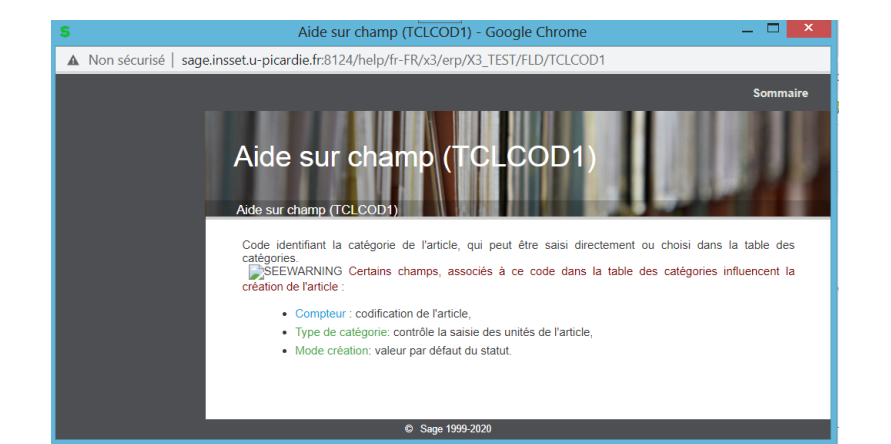

 $(Esc + F6)$ 

# Aide sur le champ  $(Esc + F1)$

Champ TCLCOD / Ecran ITM0 [ITM0]

 $\times$ 

TCLCOD : Catégorie Type de données : ITG Catégorie article Type interne : Alphanumérique Longueur : 5 Format : 5c Option : Format de clé Lien vers objet : ITG Catégorie article (Table ITMCATEG)

**OK** 

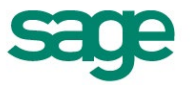

### **Ergonomie de base des fonctions**

#### **La saisie d'un champ simple**

#### **Les raccourcis suivants existent :**

- Esc +F1: appel de l'aide
- Esc + F4 ou clic  $\frac{1}{2}$  sur le champ : appel de fonctions par un menu surgissant
- Esc + F5 : rafraîchissement de la liste gauche
- Esc + F6 : visualisation d'informations permettant de connaître les caractéristiques du champ et de l'écran courant

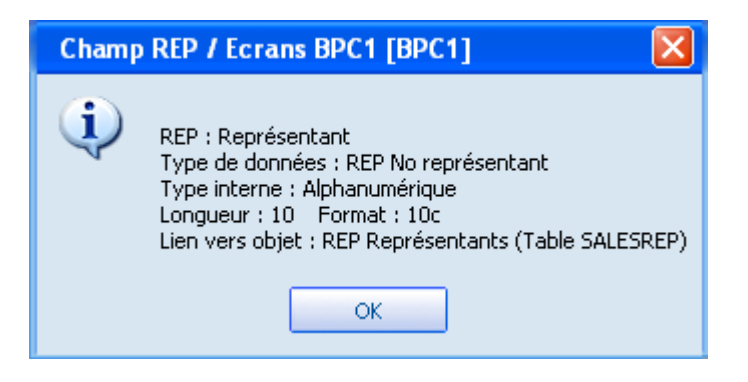

- $\overline{-}$  Esc + F9 ou  $\overline{+}$  : tunnel (cf. plus loin)
- Esc + F12 ou  $Q$  : sélection principale

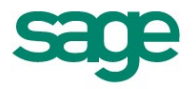

### **Ergonomie de base – Aide sur le champ**

#### **Ex : aide sur la fonction Articles (tous les champs)**

24

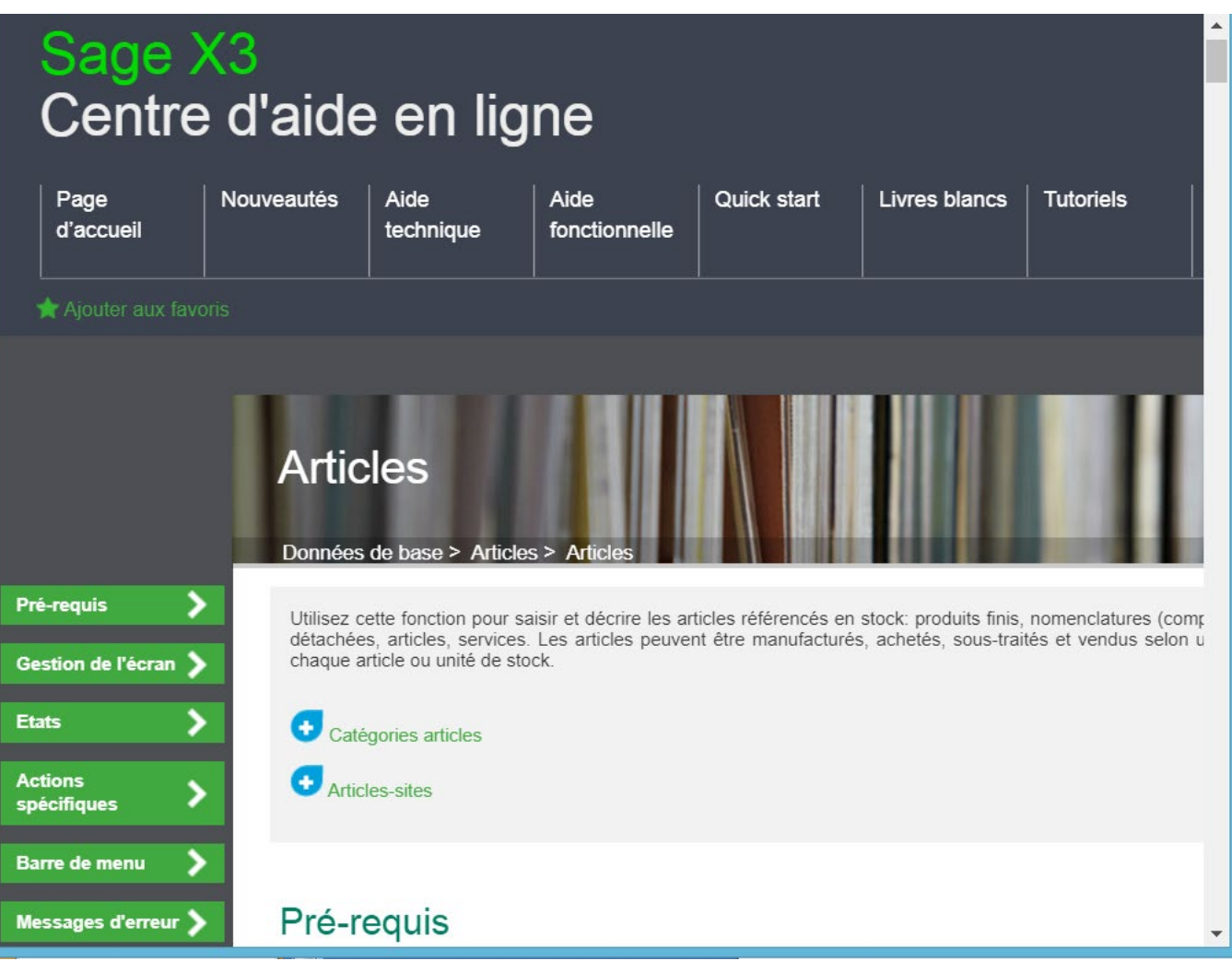

© 2010 Sage - Tous droits réservés

### **Ergonomie de base – Listes de gauche**

#### **Listes de gauche principales**

- Un nombre limité de lignes est chargé dans la liste; il est paramétrable par utilisateur
- On peut lire les pages suivantes ou précédentes si les flèches sont présentes sur le bandeau
- Possibilité de flitrer
- *Clic* sur le filtre en-tête des colonnes permet de trier la sélection courante sur la colonne.
- Les colonnes sont redimensionnables, tout comme l'est la liste elle-même

#### **Tiroir : derniers lus**

– Permet d'afficher les derniers éléments de la fonction consulter par l'utilisateur (login + pass word)

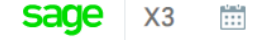

**Articles** 

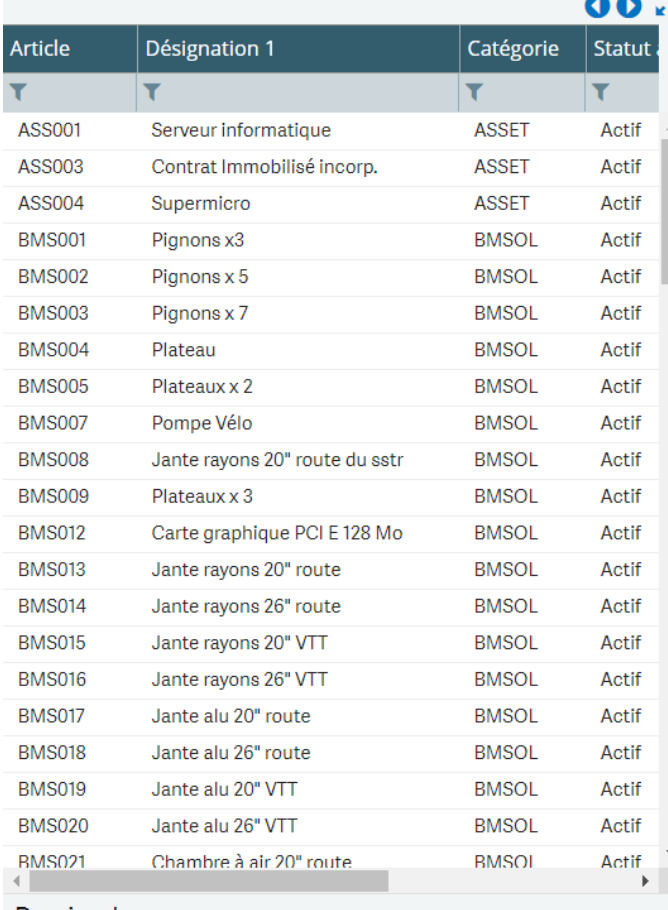

#### Derniers lus

Explorateur de liaisons

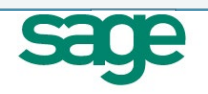

## **Documentations techniques**

Centre d'aide en Ligne > Aide technique > Modèles de Données

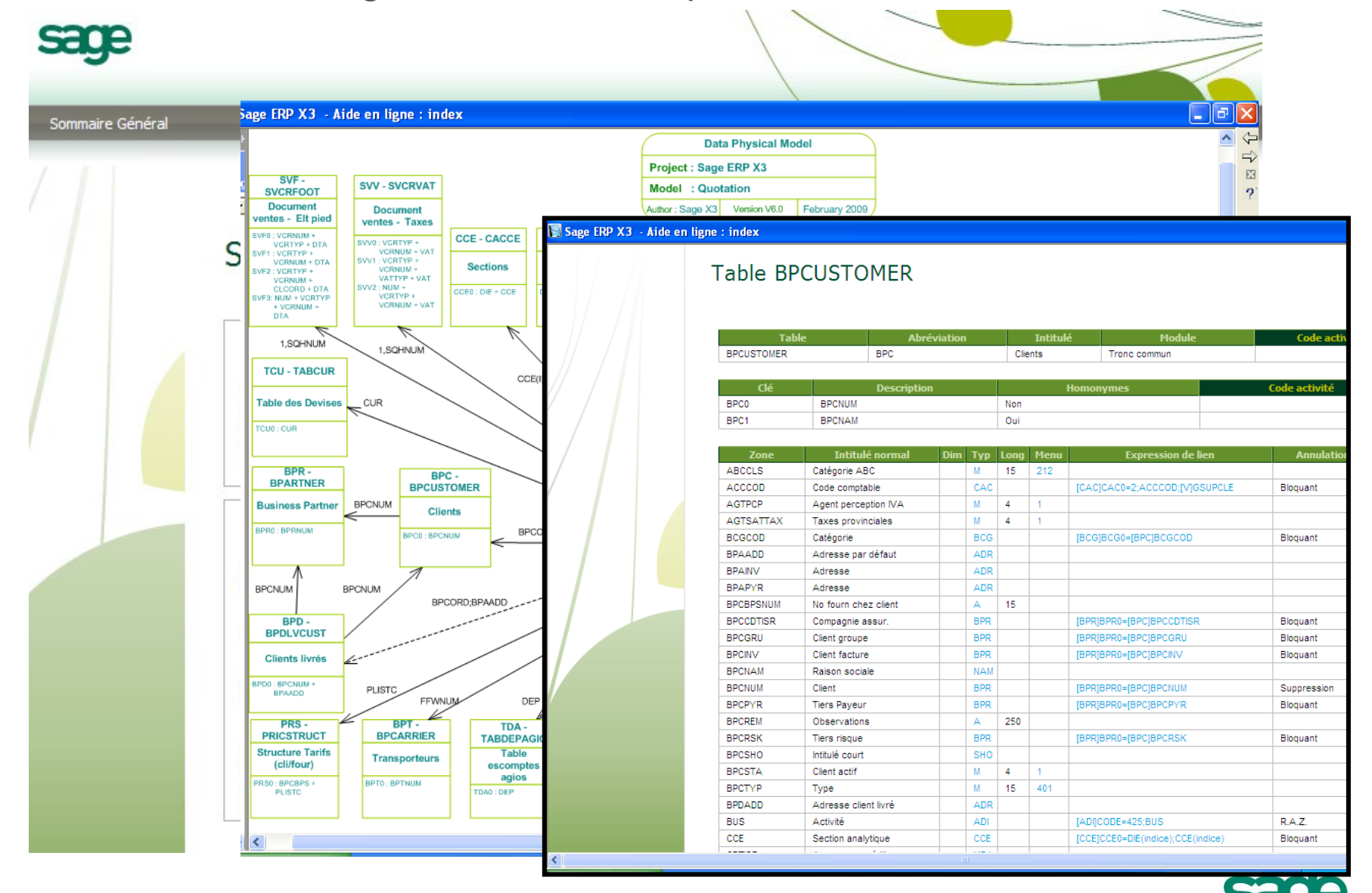